## **Staff Enrolment Procedure**

#### **Important Note:**

- 1. Ensure that the device is charged adequately.
- 2. Ensure proper lighting on the Face of the staff for quick recognition. Also avoid bright light/ brightly lit background, like windows and doors, behind the head of the staff during face identification for quick results during face identification.

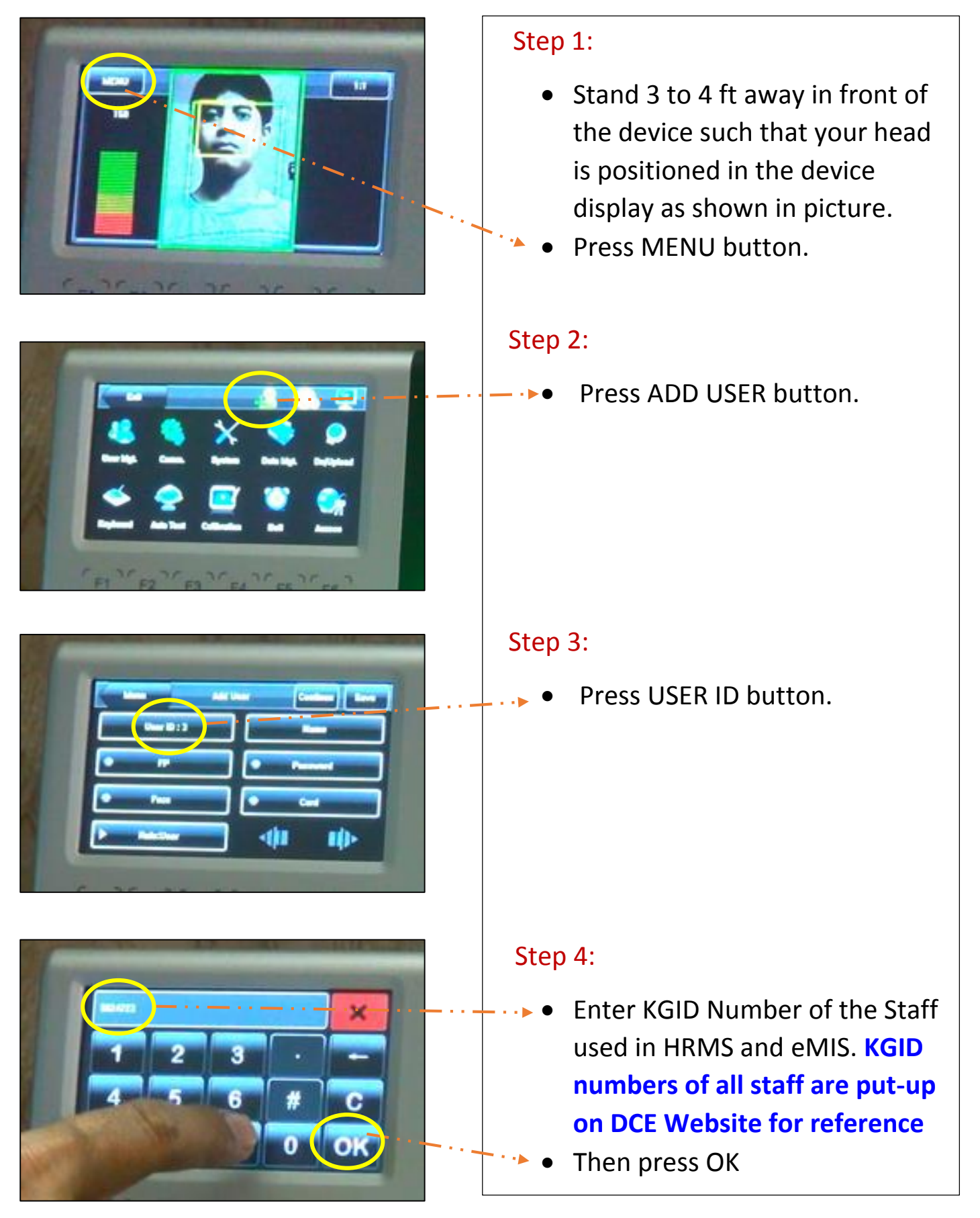

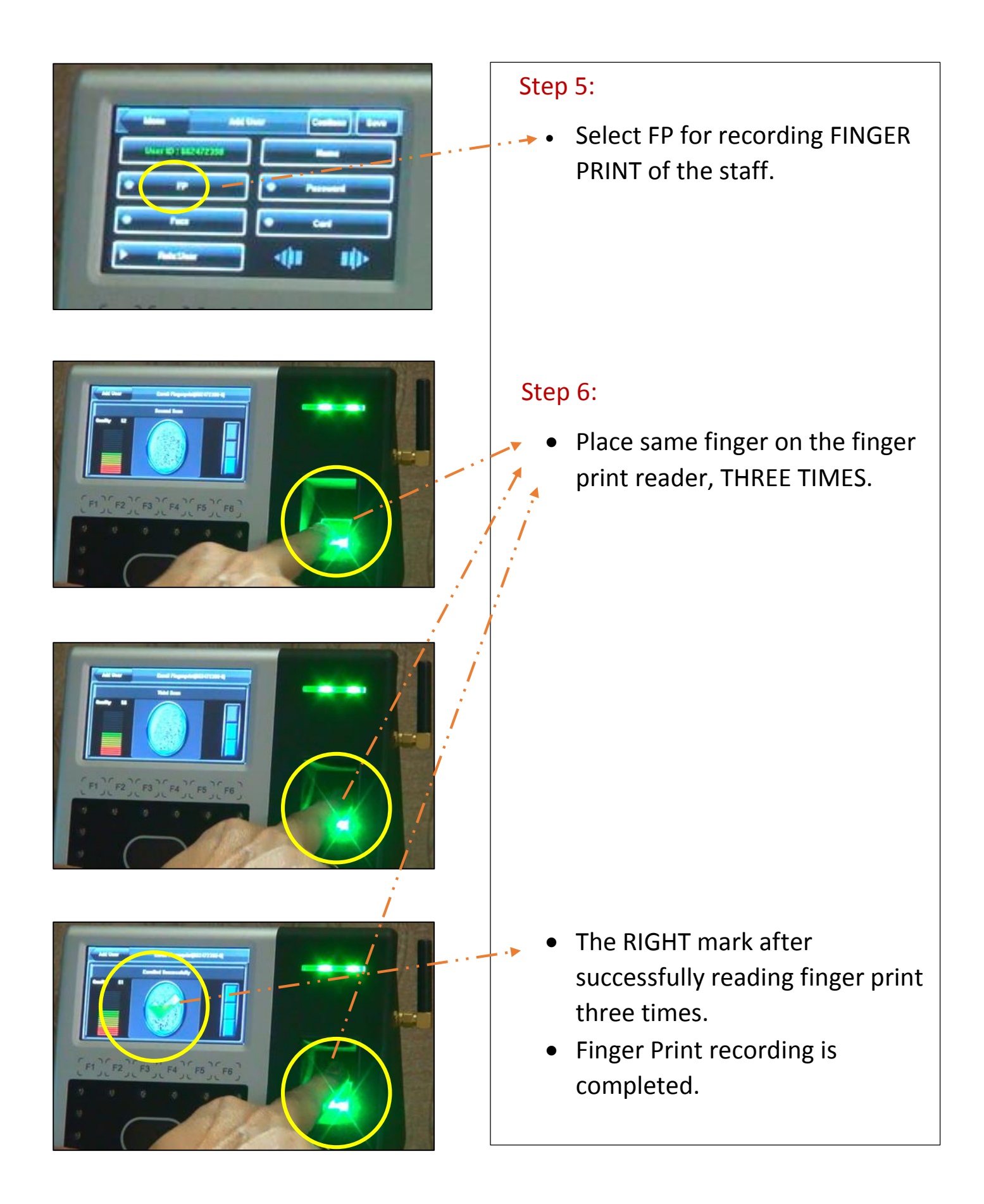

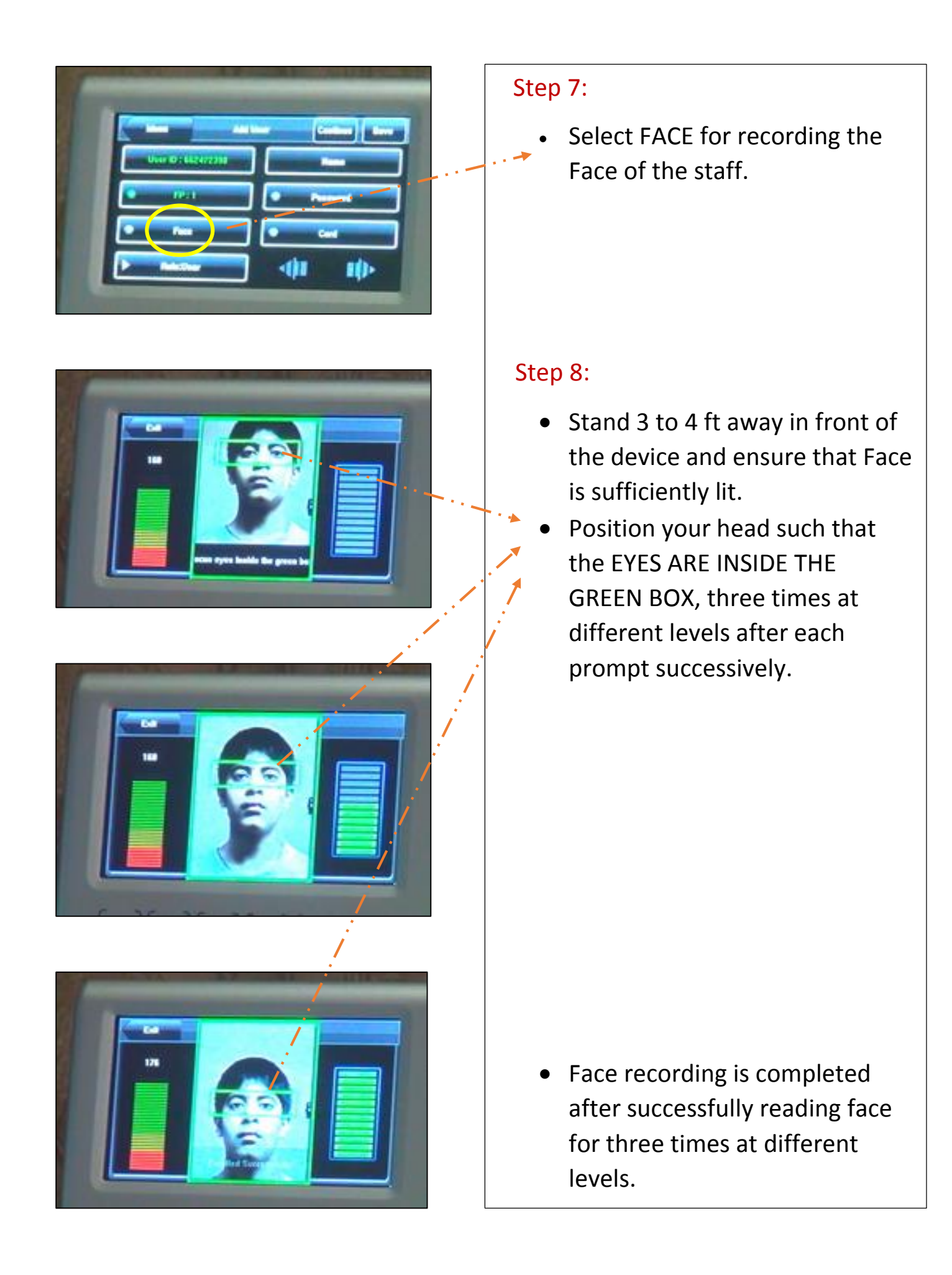

![](_page_3_Picture_0.jpeg)

![](_page_3_Picture_1.jpeg)

![](_page_3_Picture_2.jpeg)

![](_page_3_Picture_3.jpeg)

Step 9:

- Press SAVE button.
- Press MENU button to exit from ADD USER window.

## Step 10:

 Press EXIT button to exit from MENU window.

**This completes recording of FINGER PRINT and FACE for identification of one Staff Member**

# **FACE Identification Testing**

- $\checkmark$  Stand 3 to 4 ft away in front of the device by positioning your head as shown in picture for 2 seconds.
- $\checkmark$  Device displays your identification details such as USET ID (KGID Number) and captured photo

## **NOTE:**

**Avoid bright light/ glowing background, like windows and doors, behind the head of the staff during face identification for quick results**

![](_page_4_Figure_0.jpeg)

### **Important Note:**

- One staff, preferably College IT Coordinator, shall be in-charge of managing Biometric Attendance related activities.
- Use CORRECT KGID numbers during staff enrolment. Check with the KGID numbers of all staff members put-up on the DCE website.
- Check if correct Name and KGID number of yours is displayed each time after punching of attendance.